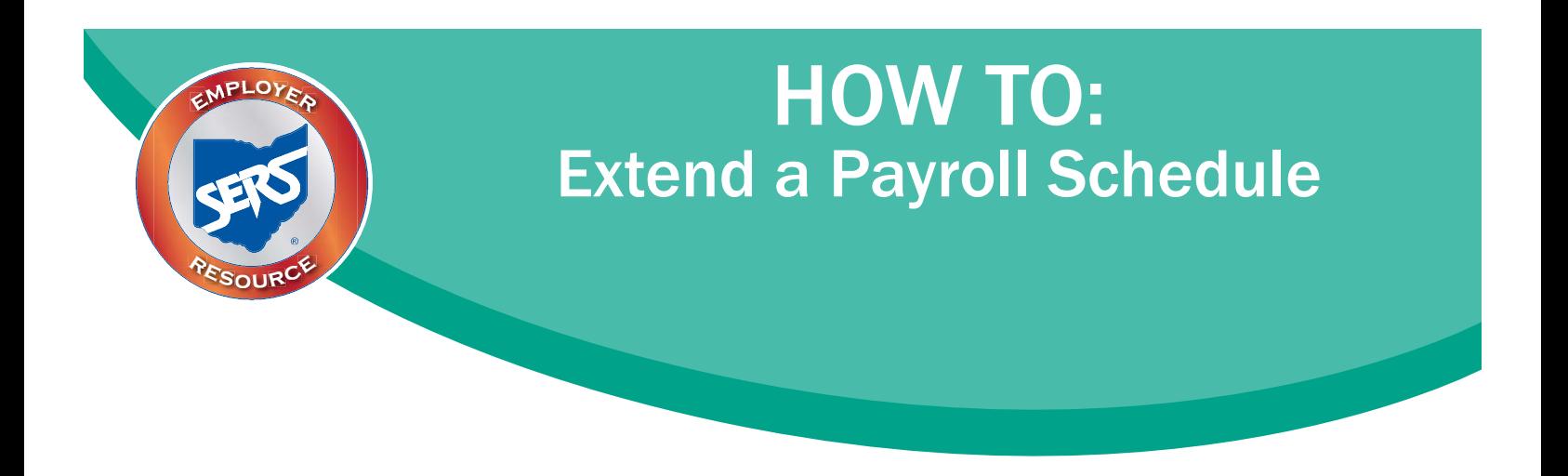

If a payroll schedule is nearing its end date, you can simply extend that payroll schedule rather than create a new one.

Please Note: If you have a biweekly pay cycle, but you need to the reset the pay periods with a three-week pay period, please download the eSERS *How To: Manage Payroll Schedules for a Three-week Pay Period.*

There are two ways to extend a schedule: the System Populated Extension option and the Manual Entry for "Other" Frequency option.

## **Option One: System Populated Extension. This applies to all frequency types except "Other."**

To populate the new earning periods and Pay Date / Reporting Date slots, open the schedule that is nearing its end, then follow the steps listed below in the red box at the right:

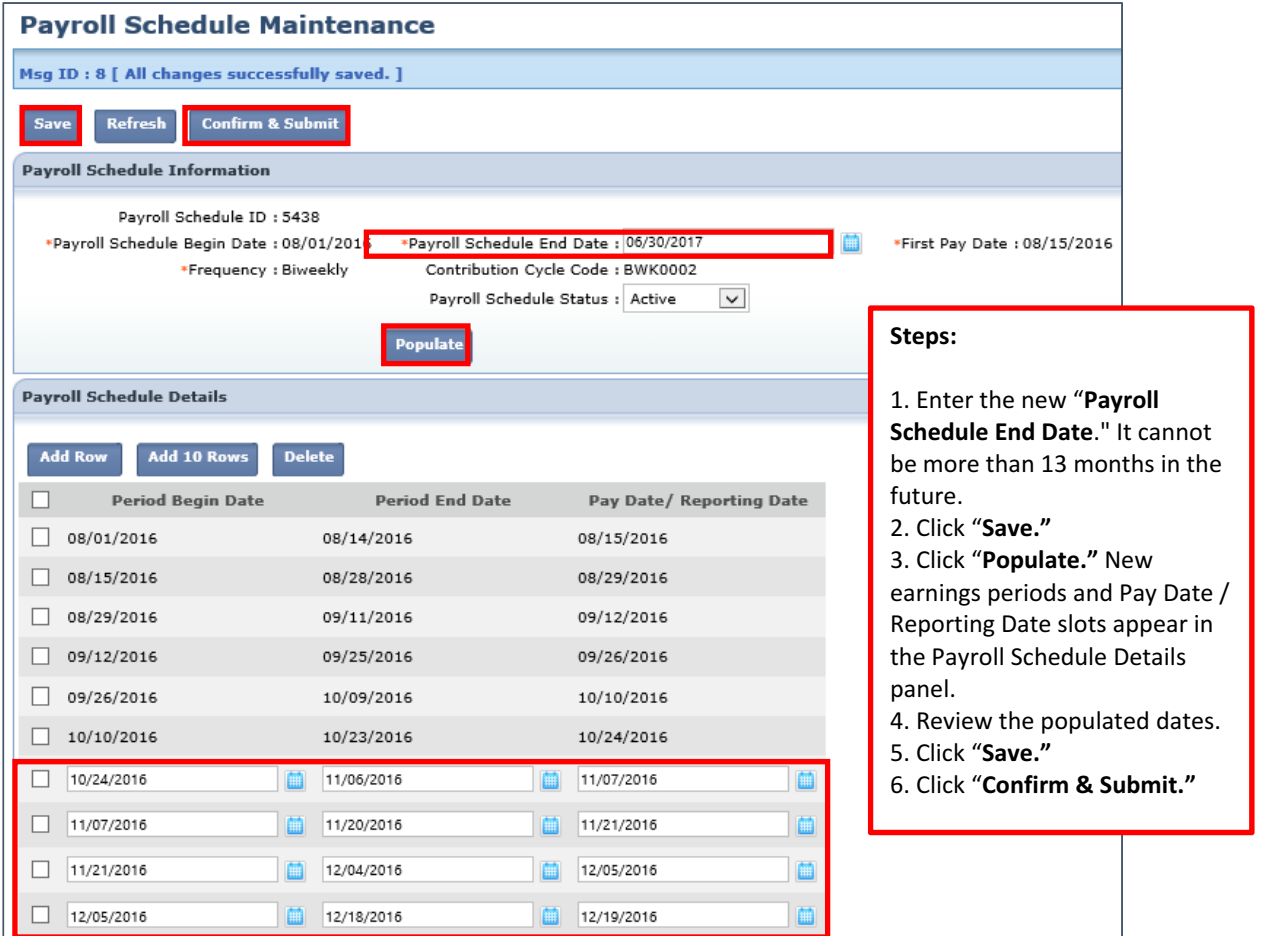

**Please Note:** Make sure you review the dates that have populated. Once you click "Confirm & Submit," you cannot make any more corrections.

Remember too, the system does NOT recognize weekends or holidays. If a Pay Date / Reporting Date falls on either of those, you must manually correct the date.

Once submitted, the schedule becomes "read-only." A payroll schedule is not allowed to be extended more than 13 months into the future.

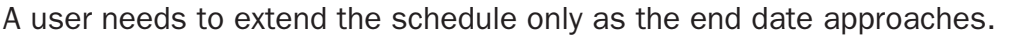

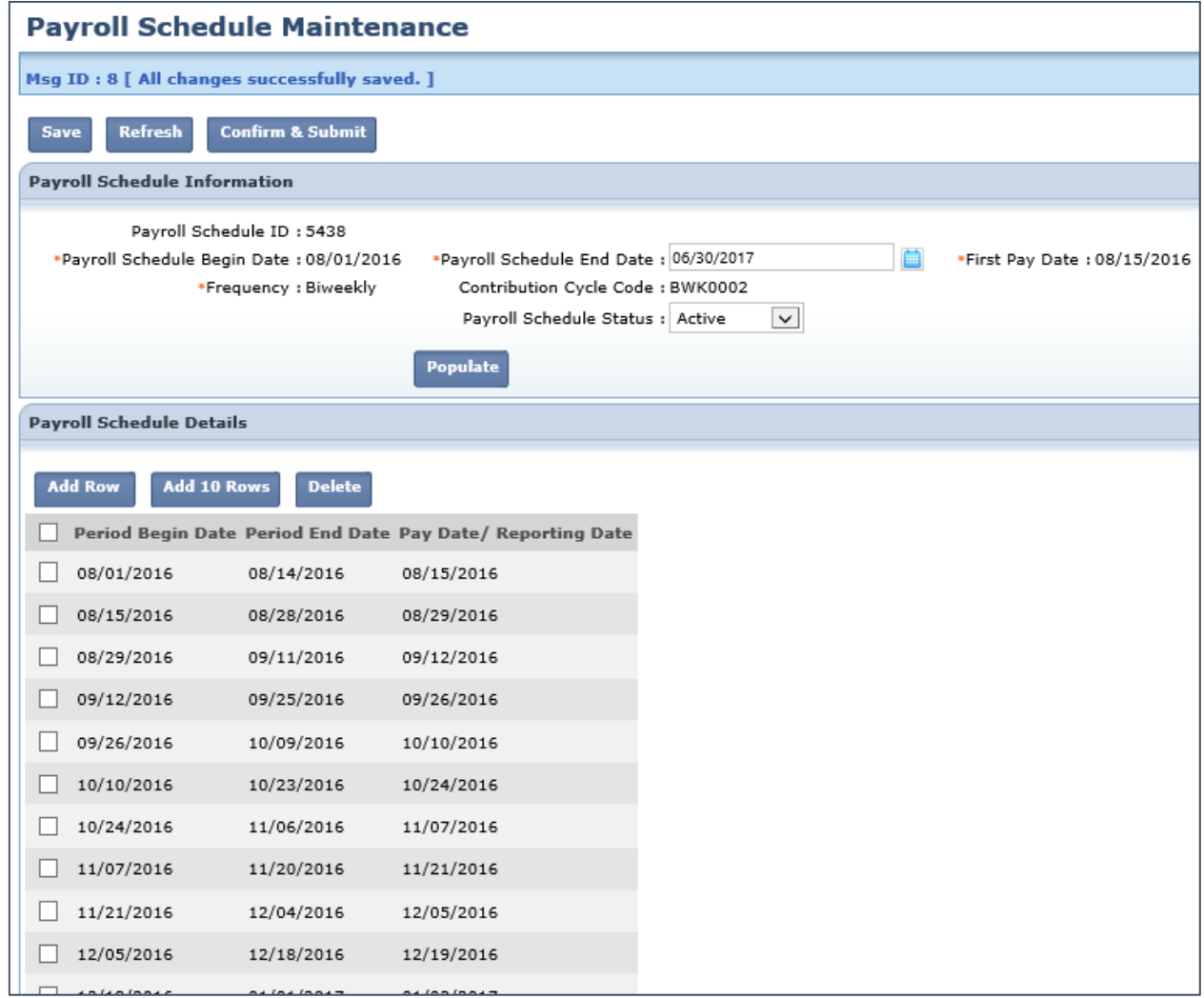

## **Option Two: Manual Entry for "Other" Frequency**

In this option, you must add empty fields, then enter the "Period Begin" and "Period End" dates, along with a "Pay Date / Reporting Date." To complete this option, follow the steps listed below in the red box at the right:

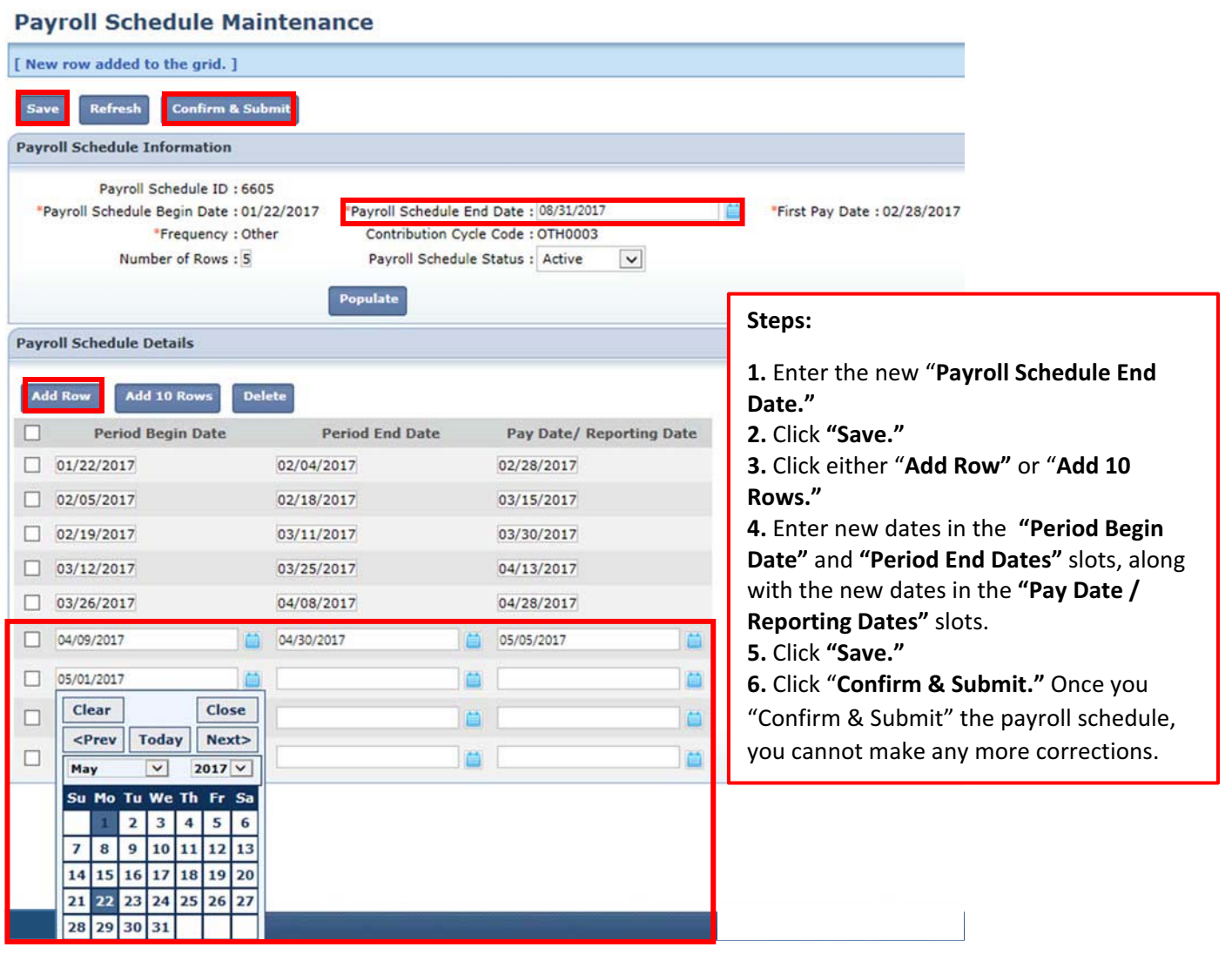

**Tip:** You can add singular row(s) by clicking the "Add Row" button. You can delete one or multiple rows by clicking the checkbox next to the row, and then clicking "Delete."

Once submitted, the schedule becomes "read-only." A payroll schedule is not allowed to be extended to more than 13 months into the future.

A user needs to extend the schedule only as the end date approaches.

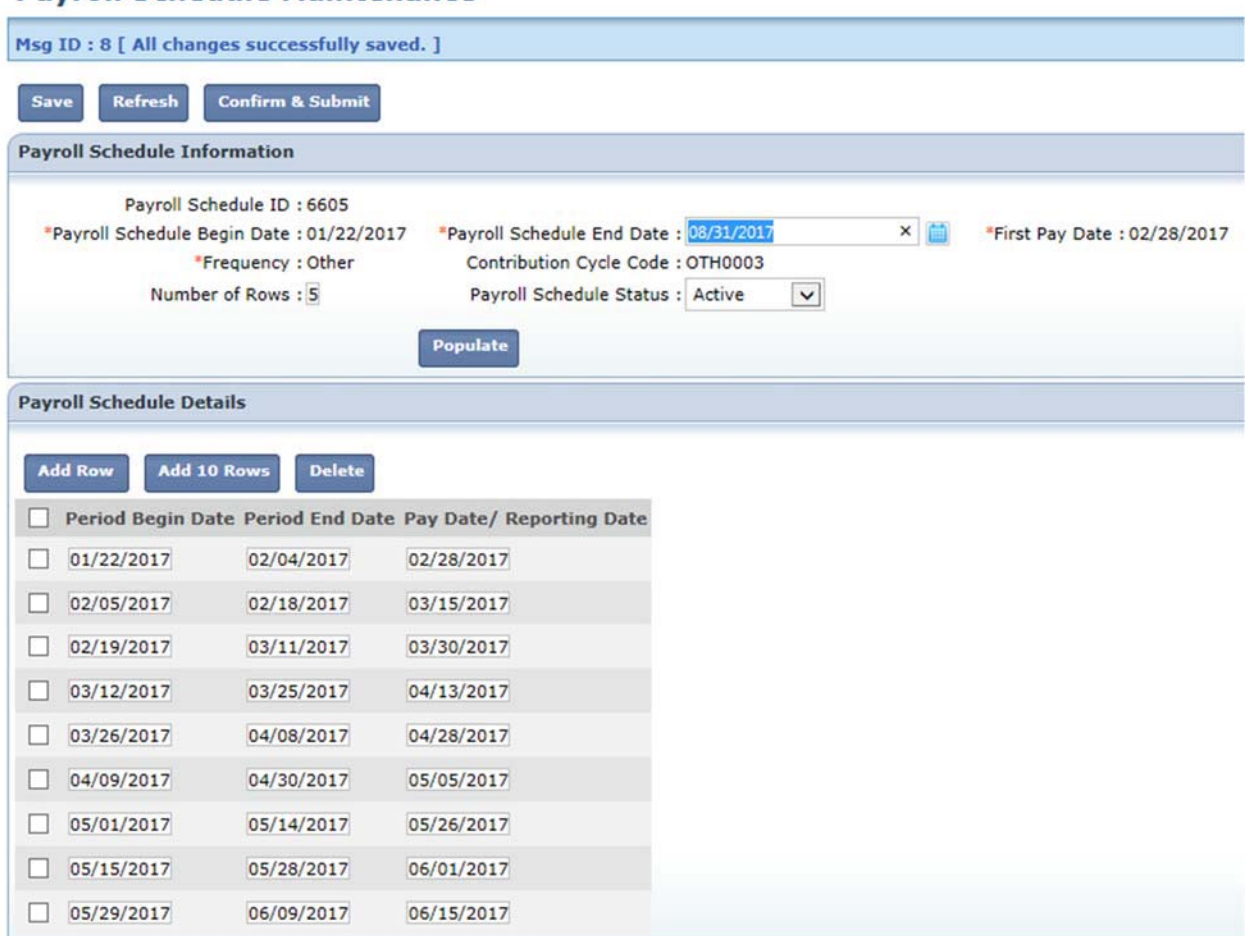

## **Payroll Schedule Maintenance**